**INSTITUTO PRESBITERIANO MACKENZIE**

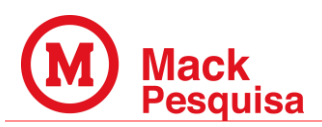

# **TUTORIAL PARA CADASTRO DE PROJETOS NO TEAMS IDEAS MACKPESQUISA - EDITAL 2024**

O objetivo deste tutorial é fornecer orientações, de modo acessível e compreensível, para os pesquisadores interessados em submeter seus projetos de pesquisa para fomento do Mackpesquisa, conforme o Edital 2024, através da plataforma do **[Teams Ideas -](https://mackpesquisa.teamsideas.com/) [Mackpesquisa](https://mackpesquisa.teamsideas.com/)**.

A equipe Mackpesquisa estará disponível para esclarecer dúvidas comuns e abordar possíveis dificuldades que os pesquisadores possam encontrar durante o processo de cadastro.

#### **1. SOLICITAÇÃO DE ACESSO TEAMS IDEAS**

Se este for o seu primeiro acesso ao **Teams Ideas – Mackpesequisa**, o pesquisador solicitante deve seguir as etapas abaixo para acessar a plataforma:

Passo 1: Acesse a plataforma através do link fornecido abaixo:

Link:<https://mackpesquisa.teamsideas.com/>

Passo 2: Ao clicar no link, você será direcionado para fazer login na sua conta de e-mail Mackenzie - Microsoft 365. Em seguida, clique em "Solicitar Acesso" para prosseguir.

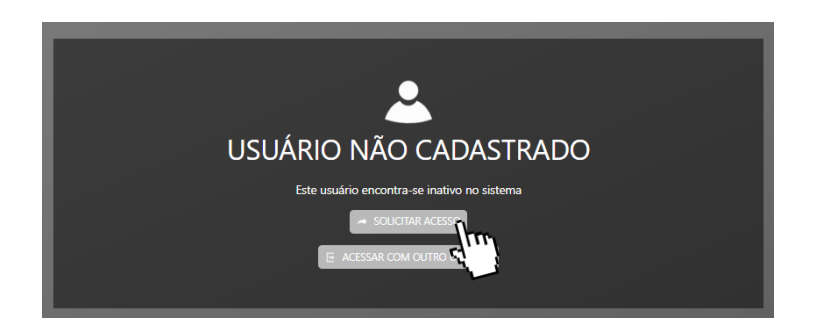

Passo 3: Em seguida digite o seu nome, email e a justificativa da solicitação, em seguida clique no botão "Salvar":

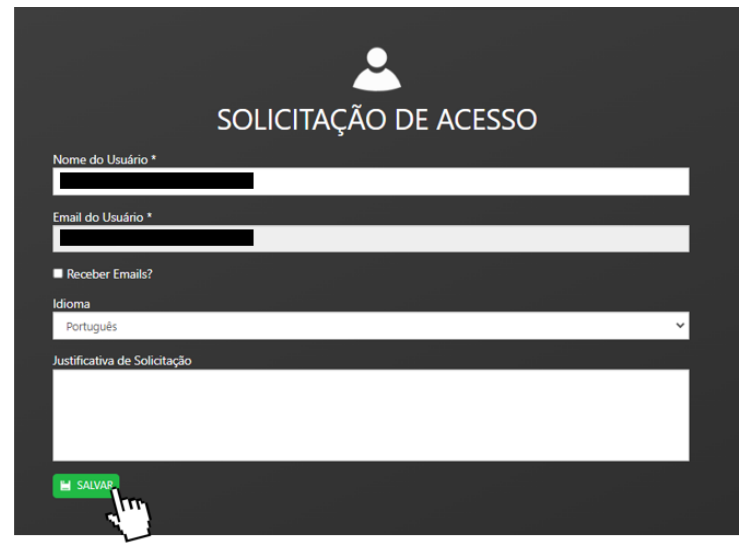

Mack Pesquisa

> Após a solicitação, o acesso ao Teams Ideas será liberado para os colaboradores que atenderem aos requisitos mínimos para a função de pesquisador líder, conforme definido nos Editais ativos, dentro de um **prazo de 24 horas**.

### **2. INTERFACE**

Para iniciar o processo de cadastro de uma nova proposta, é necessário acessar o menu localizado à esquerda e clicar na seta correspondente (passo 1, conforme ilustrado na imagem abaixo). Em seguida, selecionar a opção "Cadastro de Proposta" (passo 2). Posteriormente, será aberta a janela "NOVA PROPOSTA", na qual o pesquisador iniciará o registro do seu projeto de pesquisa, após clicar no botão "SALVAR" serão disponibilizadas as demais seções, como será detalhado adiante.

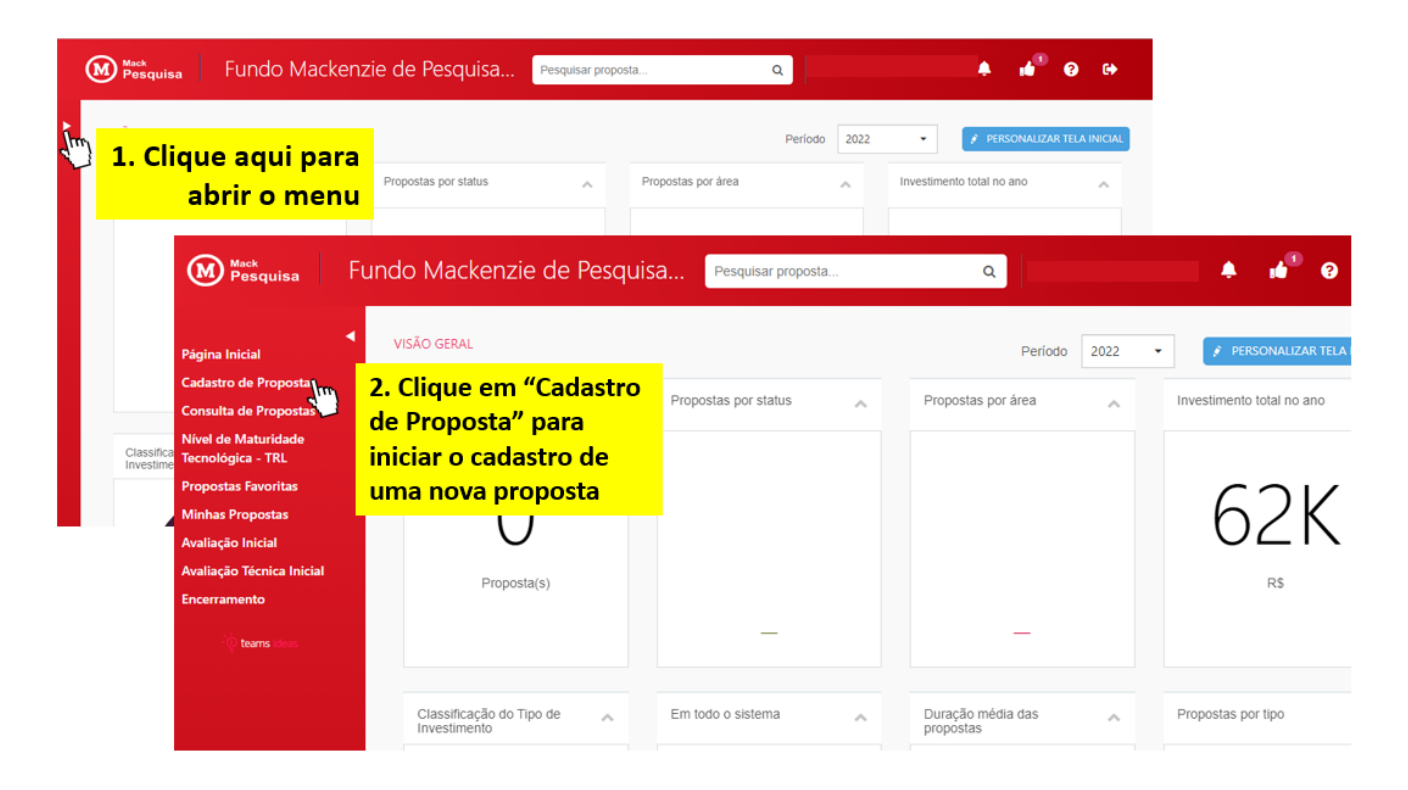

Na parte superior da tela estarão disponíveis as seções que requerem preenchimento (Passo 3) para a submissão da proposta e para acessar as demais seções é necessário clicar na seta localizada à direita dos ícones, conforme ilustrado no passo 4. Salientamos que ao concluir o preenchimento das informações em cada seção, é necessário clicar no botão "**SALVAR**" (passo 5) para enviar os dados. Essa etapa permite que o cadastramento seja retomado posteriormente, caso necessário.

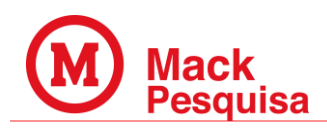

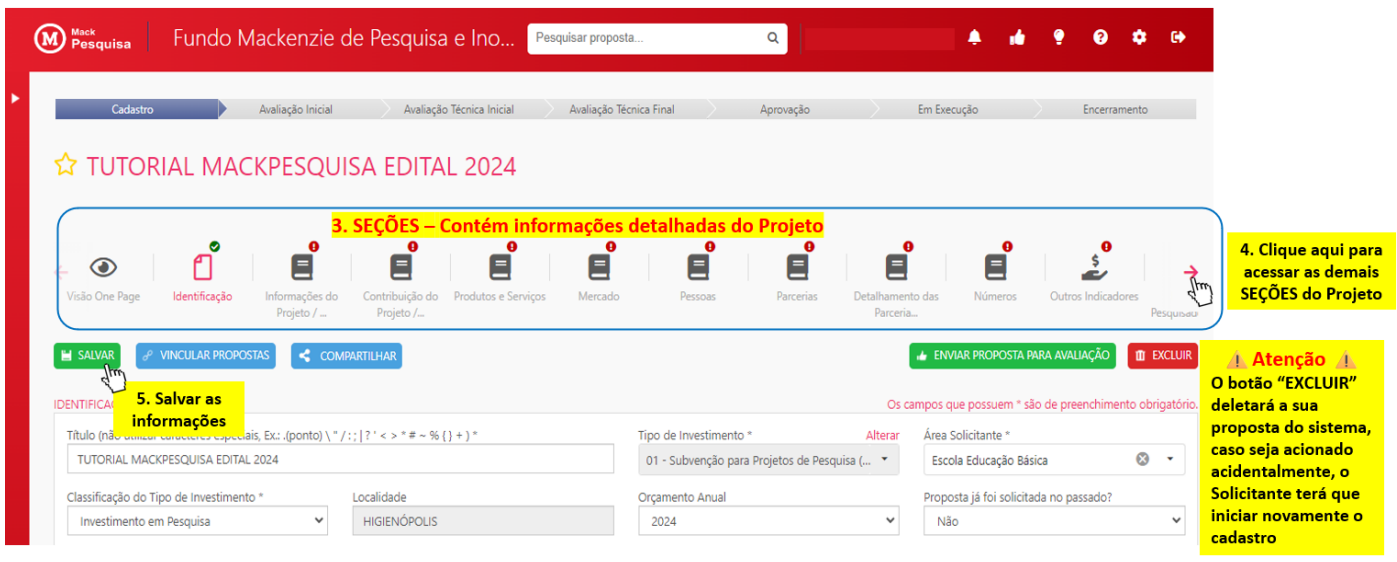

## **3. SEÇÕES DO TEAMS IDEAS**

Para submeter sua proposta, é imprescindível preencher todas as 16 seções do Teams Ideas Mackpesquisa, estas seções têm como objetivo organizar as informações da proposta facilitando o cadastro e a avaliação do projeto de pesquisa. Portanto, a proposta deverá ser cadastrada com todas as informações pertinentes à pesquisa e do ponto de vista do Plano de Negócios para o Projeto (*Project Business Plan*). Destacamos a necessidade de enfatizar a viabilidade do projeto e suas possíveis contribuições, assegurando que esses aspectos estejam claramente delineados para as etapas subsequentes de avaliação.

A seguir, apresentamos detalhadamente as seções que devem ser preenchidas:

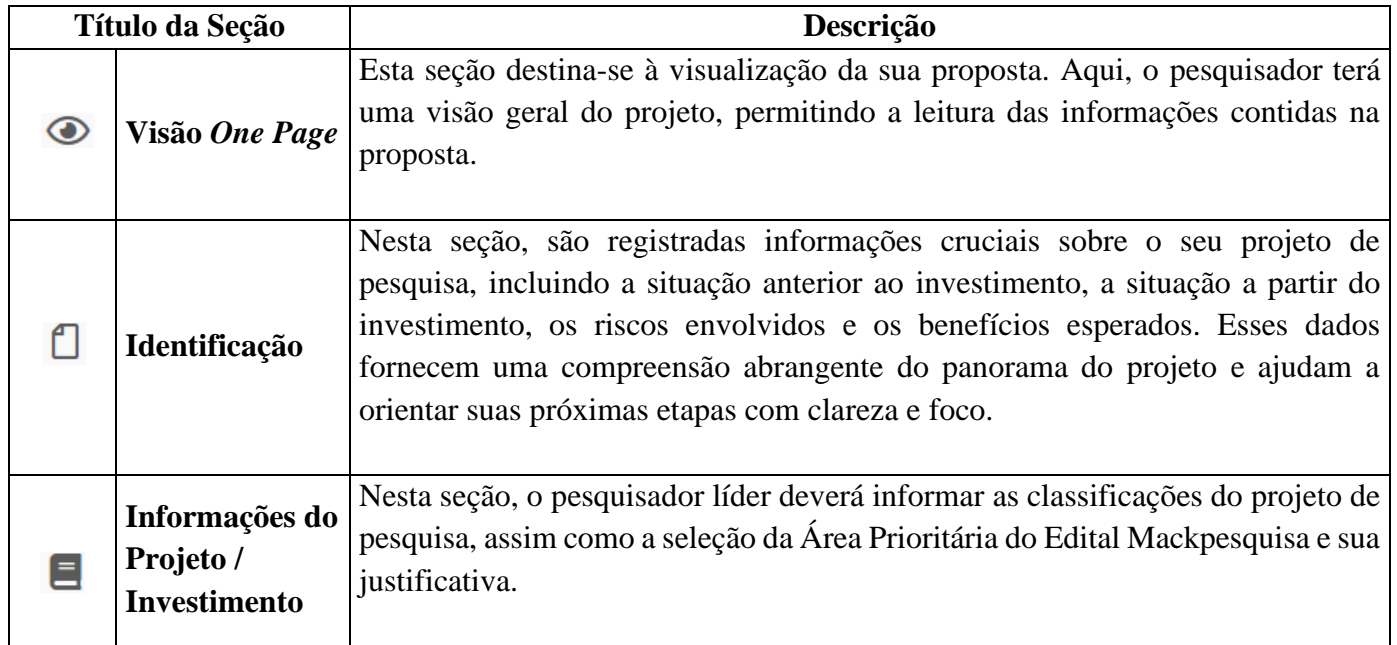

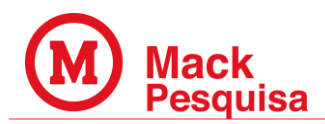

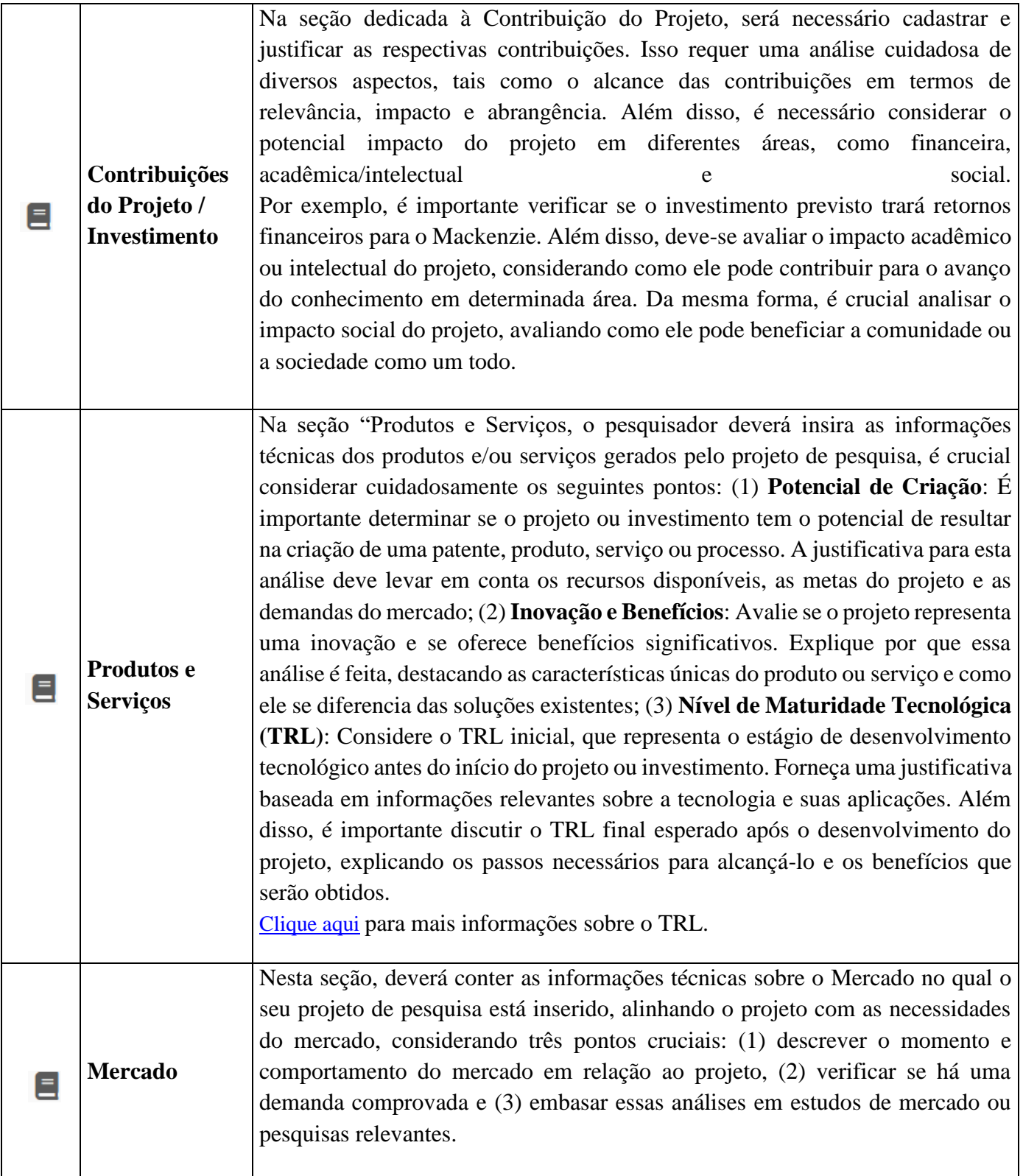

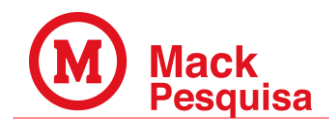

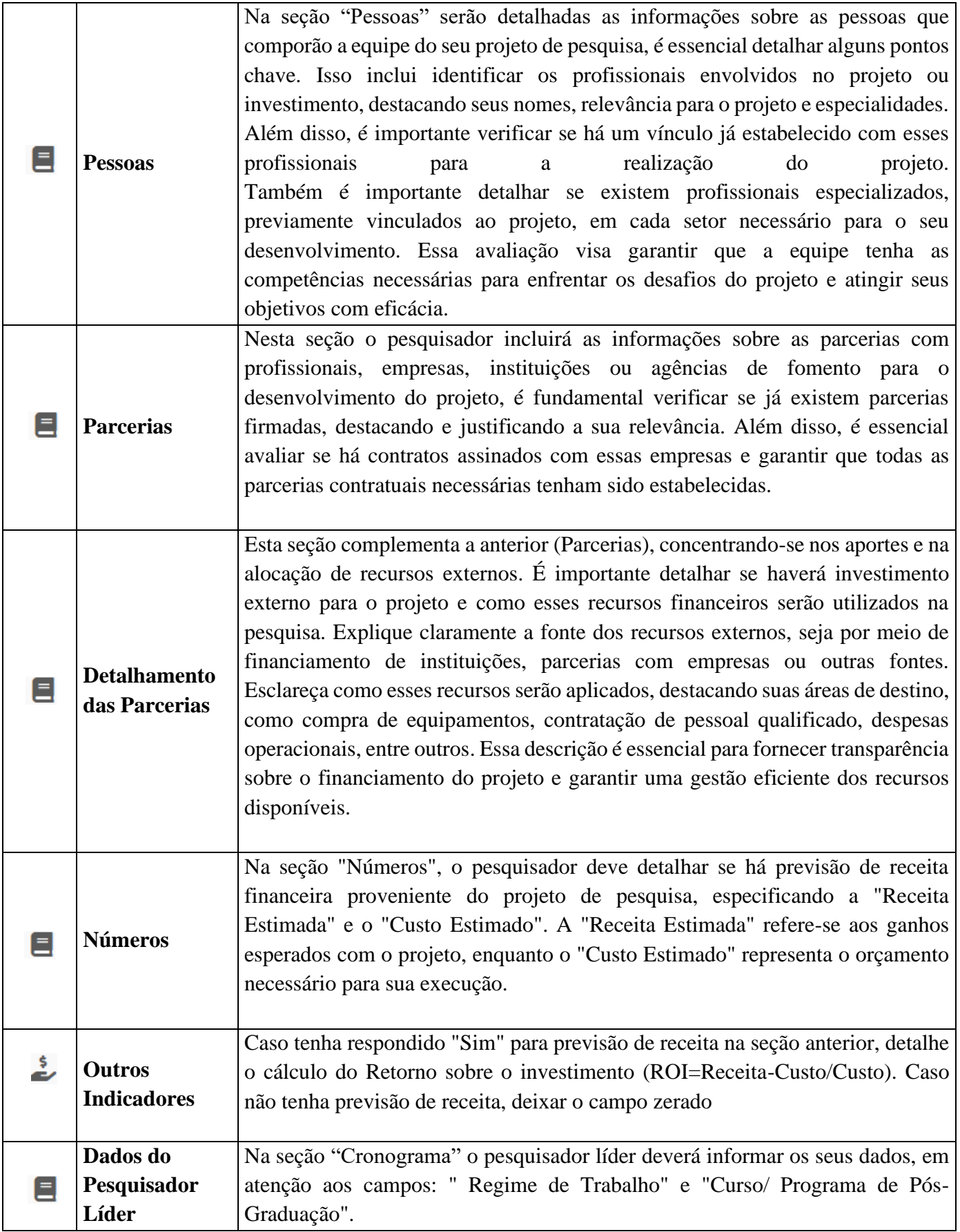

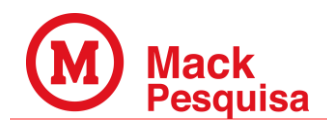

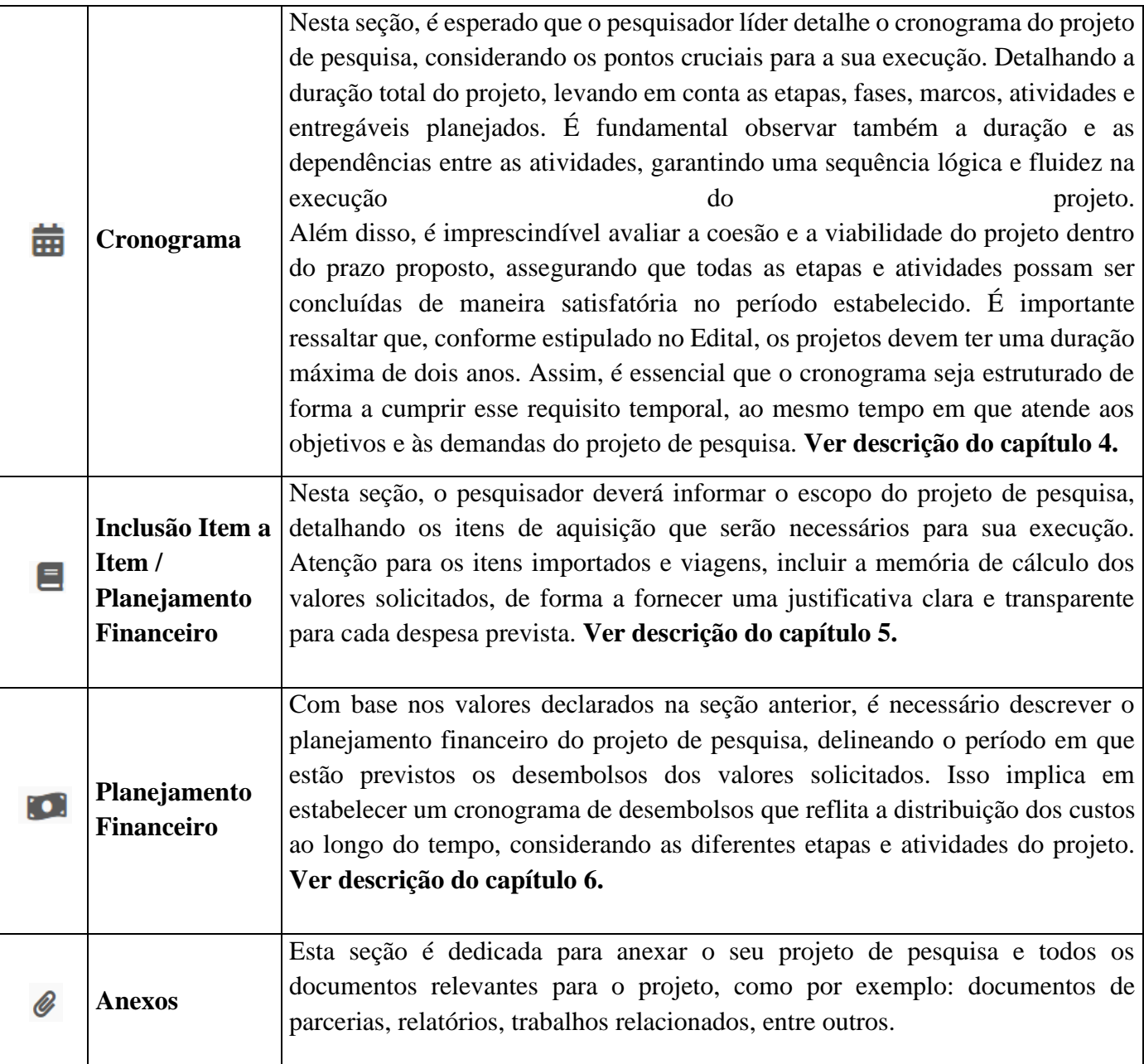

#### **4. CRONOGRAMA**

Nesta seção o pesquisador deverá fornecer uma visão clara e detalhada de todas as atividades, eventos, marcos, fases e entregáveis propostos em seu projeto de pesquisa. Após a identificação completa desses elementos, o pesquisador deve proceder à inclusão das informações, utilizando o botão "EDITAR" e inserindo os dados na janela "EDITAR CRONOGRAMA". (passo 1 da ilustração abaixo)

Dentro dessa janela, o pesquisador encontrará campos específicos para cada elemento do cronograma: "TÍTULO", "DATA DE INÍCIO", "DATA DE TÉRMINO" e "DURAÇÃO". É fundamental que todas as tarefas do projeto sejam cadastradas, e seus respectivos prazos informados com maior precisão possível. Caso seja necessário incluir mais tarefas, é possível adicionar campos adicionais utilizando o botão "ADICIONAR TAREFA". (passo 2)

**INSTITUTO PRESBITERIANO MACKENZIE**

Mack Pesquisa

É importante ressaltar que, ao concluir o preenchimento das informações em cada seção, o pesquisador deve clicar no botão "**SALVAR**" para enviar os dados. Esse procedimento garante que o cadastramento seja salvo e possa ser retomado posteriormente, se necessário, oferecendo flexibilidade e garantindo que nenhum detalhe seja perdido durante o processo de elaboração do cronograma do projeto. (passo 3)

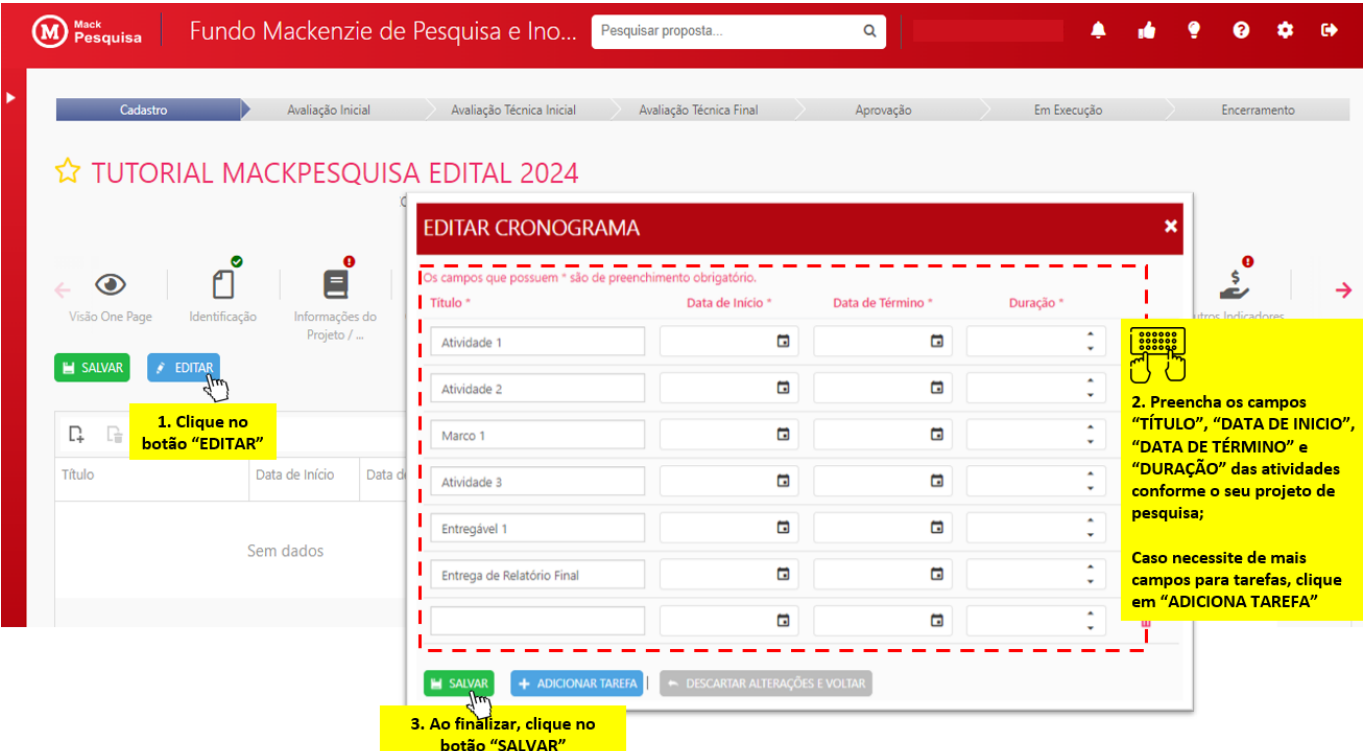

Após inserir e salvar os dados na janela "EDITAR CRONOGRAMA", você visualizará o gráfico da Gantt do seu cronograma na seção correspondente. Se precisar fazer alguma revisão, basta clicar novamente no botão "EDITAR" para abrir a janela novamente. Quando todas as informações estiverem corretas, clique no botão "SALVAR", conforme mostrado no passo 4 da imagem abaixo, para concluir esta etapa.

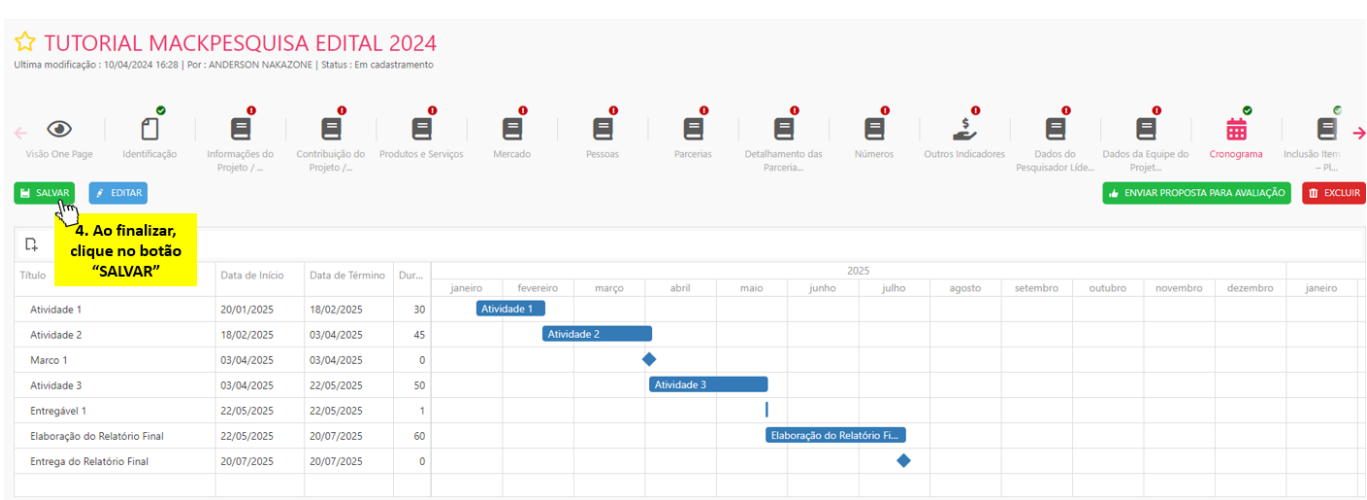

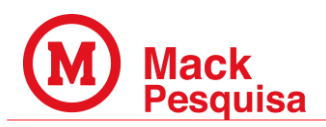

#### **5. INCLUSÃO ITEM A ITEM - PLANEJAMENTO FINANCEIRO**

Esta seção é reservada para a declaração do escopo de aquisições do projeto de pesquisa. Aqui, o pesquisador líder deve detalhar todos os itens necessários para aquisição durante a realização do projeto, incluindo compra de equipamentos e materiais, despesas com viagens, contratações de serviços e despesa com bolsas de alunos. Para tanto é fundamental que o pesquisador forneça uma justificativa clara e transparente para cada despesa prevista, juntamente com a descrição dos valores estimados.

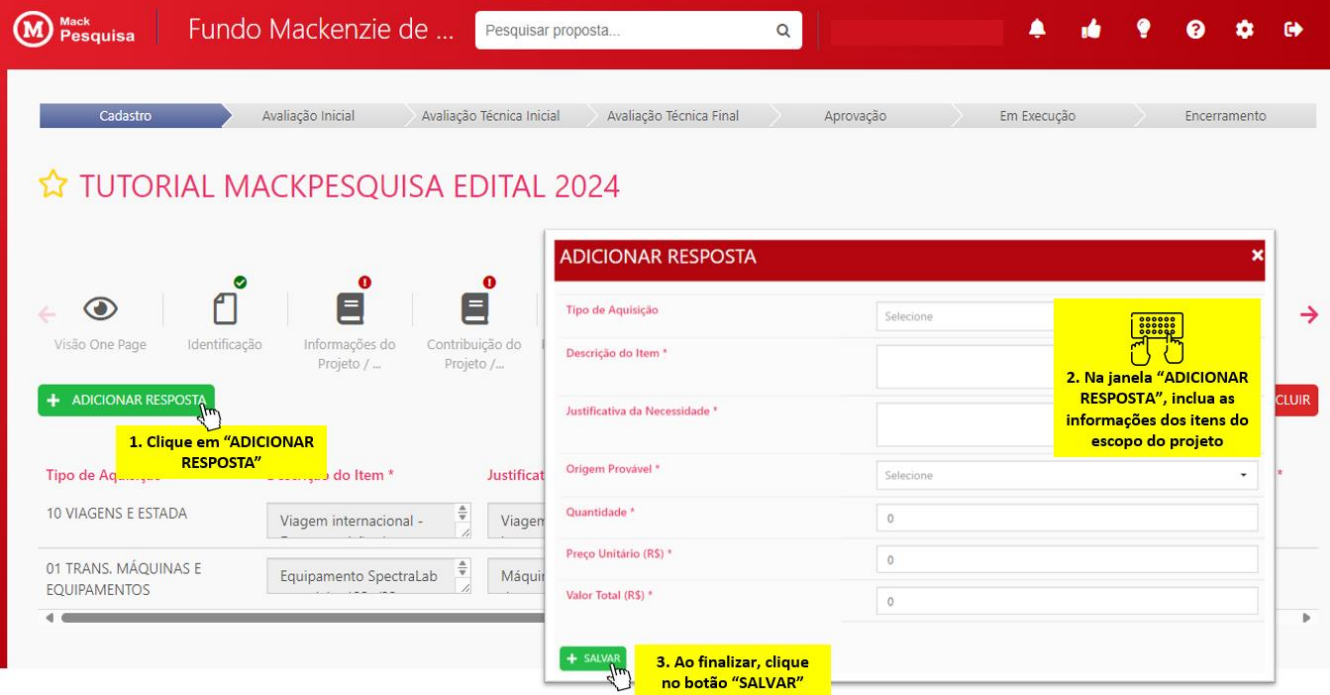

A seguir apresentamos um exemplo de detalhamento de desembolsos de **Viagens e Estada** na seção Inclusão de Item a Item – Planejamento Financeiro:

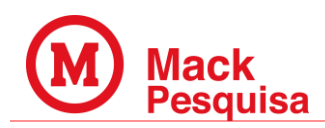

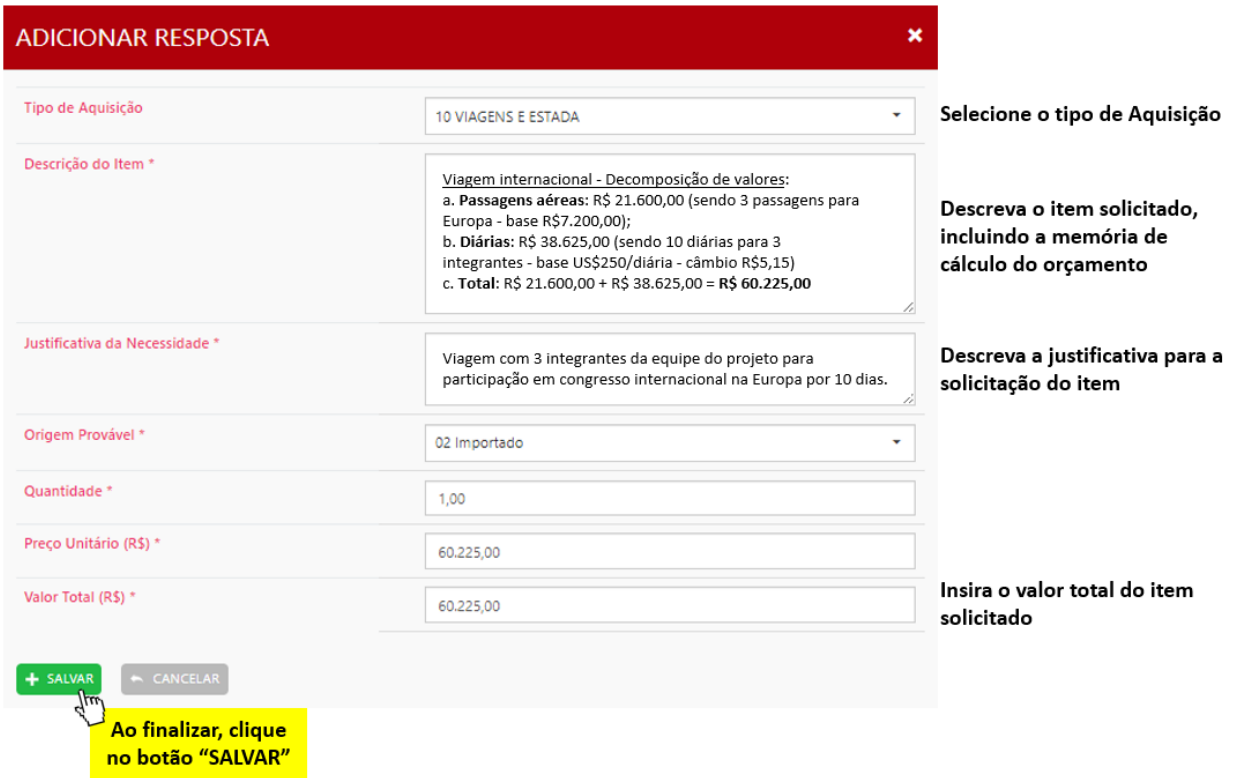

A seguir um exemplo de cadastro de item **importado** na seção "Inclusão de Item a Item – Planejamento Financeiro". Ao cadastrar itens de importação atente-se em incluir na estimativa do orçamento as despesas com as taxas de importação e o custo do frete, que deve considerar a entrega no destino<sup>1</sup>:

| <b>ADICIONAR RESPOSTA</b>                                                       |                                                                                                    | ×                                                                                                    |
|---------------------------------------------------------------------------------|----------------------------------------------------------------------------------------------------|----------------------------------------------------------------------------------------------------|
| Tipo de Aquisição                                                               | 01 TRANS, MÁQUINAS E EQUIPAMENTOS<br>٠                                                                                                    | Selecione o tipo de Aquisição                                                                                                    |
| Descrição do Item *                                                             | Equipamento SpectraLab - modelo: 123a/23 - fabricante:<br>TechNova Labs Solutions; Fabricante exclusivo (Alemanha)<br>Memória de cálculo:<br>- Valor: € 15.250,00 (euros)<br>- Câmbio: R\$ 5,44<br>- Subtotal: R\$ 82.960,00<br>- Taxas de importação e Frete: R\$31.641,56<br>- Total: R\$ 114.601,56 | Descreva o item solicitado, incluindo a<br>memória de cálculo do orçamento com<br>estimativa de frete (entrega destino no<br>Brasil: Delivered At Place - DAP ou<br>Delivered Duty Paid - DDP) e taxas<br>(incluindo taxas aduaneiras, seguro) |
| Justificativa da Necessidade *                                                  | Máquina para desenvolvimento do material e testes para o<br>projeto                                                                                                    | Descreva a justificativa para a<br>solicitação do item                                                                                                    |
| Origem Provável *                                                               | 02 Importado<br>٠                                                                                                    |                                                                                                    |
| Ouantidade <sup>*</sup>                                                         | 1.00                                                                                                    |                                                                                                    |
| Preço Unitário (R\$) *                                                          | 114,601.56                                                                                                    |                                                                                                    |
| Valor Total (R\$) *                                                             | 114.601.56                                                                                                    | Insira o valor total do item<br>solicitado                                                                                                    |
| $\sim$ CANCELAR<br>SALVAR<br>$\pi$<br>Ao finalizar, clique<br>no botão "SALVAR" |                                                                                                    |                                                                                                    |

<sup>&</sup>lt;sup>1</sup> Link: [Incoterms e como utilizá-los em 2023/2024 | Fácil Transporte Rodoviário \(easyroadtransport.com\)](https://easyroadtransport.com/en/knowledge-centre/blog/incoterms/)

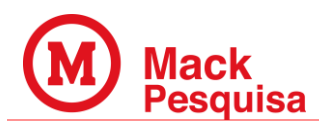

Na tabela a seguir, veja alguns dos exemplos de itens que podem ser cadastrados conforme o seu "Tipo de Aquisição":

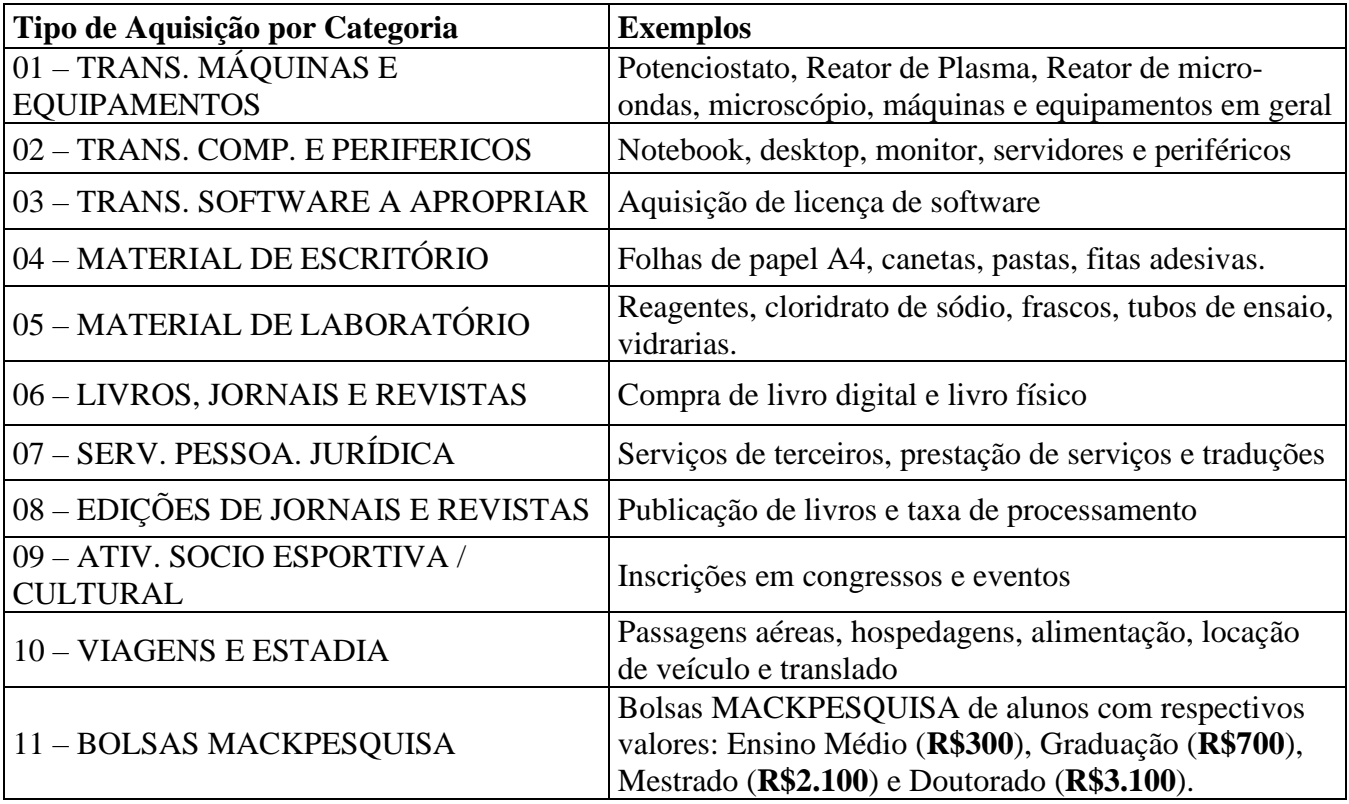

#### **6. PLANEJAMENTO FINANCEIRO**

Após declarar os itens e valores na seção anterior, é necessário descrever o planejamento financeiro do projeto de pesquisa, delineando o período em que estão previstos os desembolsos dos valores solicitados. Isso implica em estabelecer um cronograma de desembolsos que reflita a distribuição dos custos ao longo do tempo, considerando as diferentes etapas e atividades do projeto.

Para incluir novos itens do seu projeto, clique em "CRIAR ITEM", em seguida na janela "GERENCIAR ITENS" é necessário preencher os campos "Categorias" e "Item" para cadastrar o item necessário para a execução do seu projeto. Lembrando que os itens inseridos nesta seção devem defletir os mesmo aplicados na seção anterior, Inclusão do Item a Item.

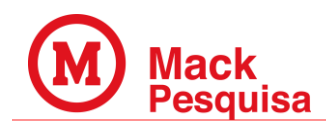

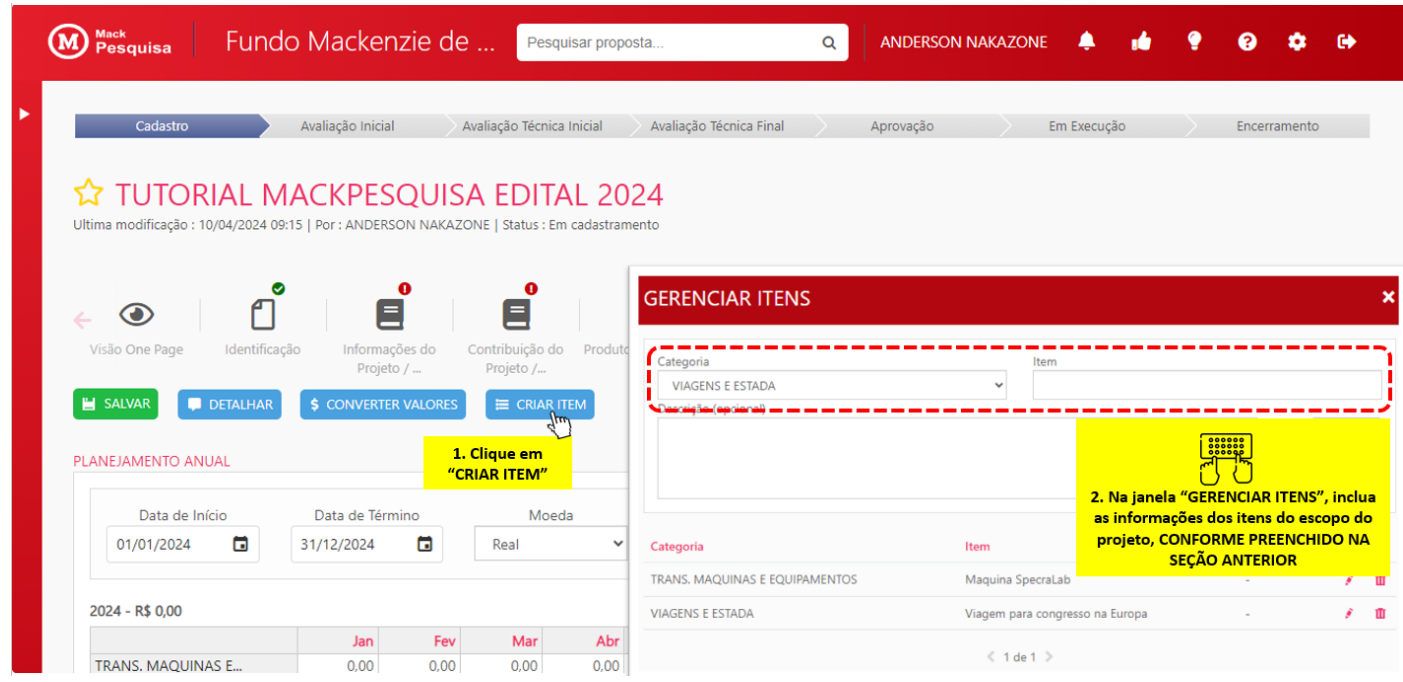

Depois de inserir todos os itens do seu projeto, você verá a lista completa na planilha da seção. O próximo passo é distribuir o valor destinado a cada item ao longo do período desejado. Para fazer isso, simplesmente clique na célula que corresponde ao item e ao mês em que deseja desembolsar o valor e insira o montante desejado (passo 3 da imagem abaixo). Ao finalizar clique no botão "**SALVAR**".

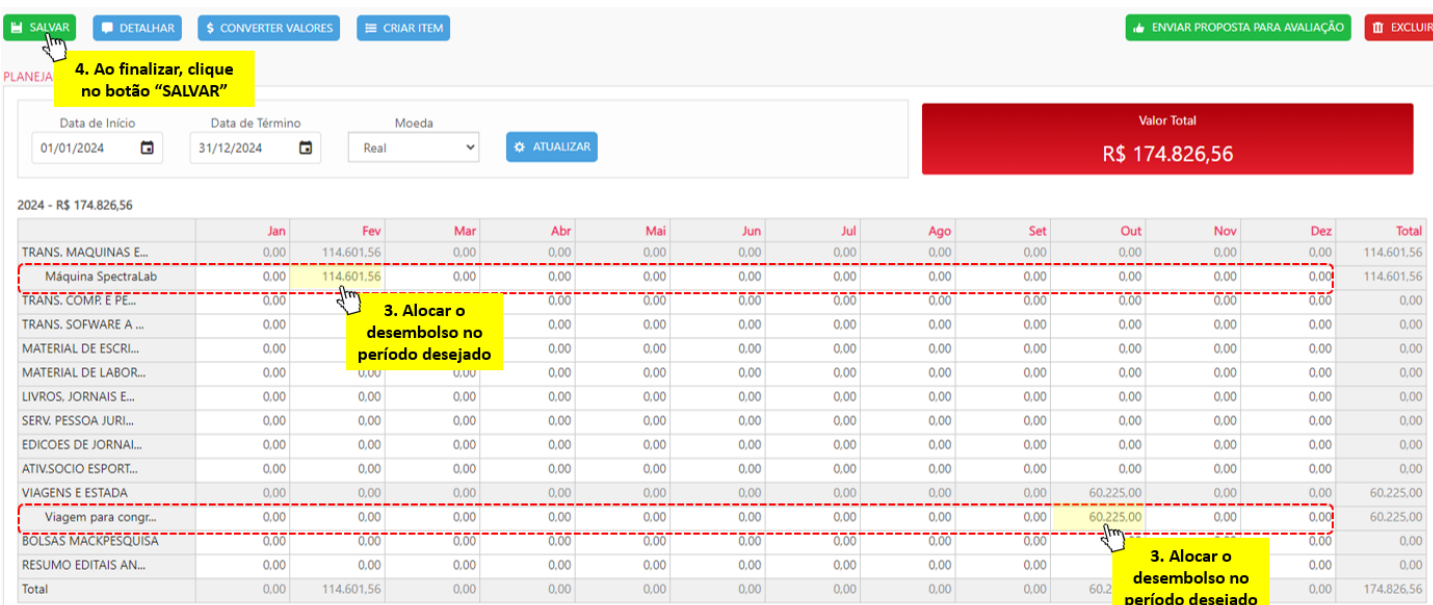

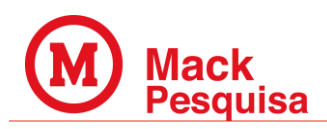

#### **7. ENVIO DO PROJETO PARA AVALIAÇÃO**

Ao preencher todas as seções com os dados do projeto de pesquisa, é recomendável revisar as informações na seção "One Page". Se os dados estiverem corretos, o pesquisador deve clicar no botão "ENVIAR PROPOSTA PARA AVALIAÇÃO", conforme ilustrado abaixo. Este botão está acessível em todas as seções da plataforma.

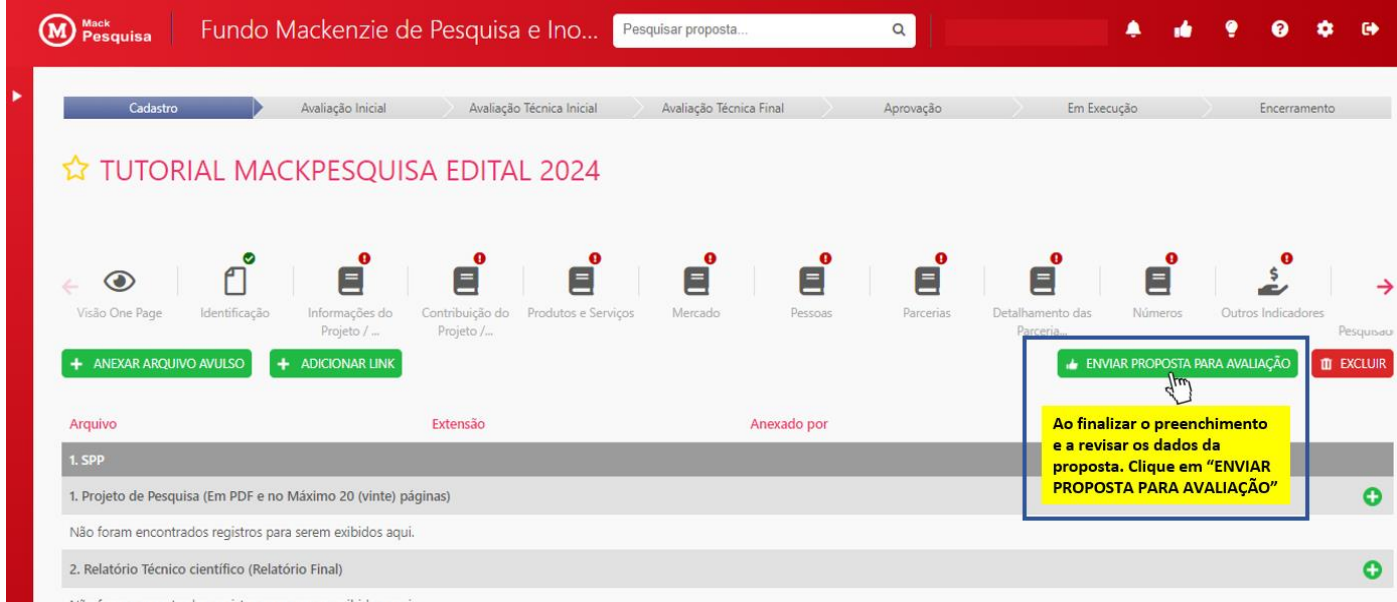

Após essa etapa, a sua proposta será enviada para o Mackpesquisa e a proposta será submetida à avaliação conforme descrito no Edital 2024 - Mackpesquisa.

**Acesse**: [Editais | MackPesquisa -](https://www.mackenzie.br/mackpesquisa/area-pesquisador/editais) Mackenzie